# MYOB Advanced Business Australian Tax and BAS Reporting

Last Updated: 13 May 2015

### **Cloud Solutions** for Bigger Business

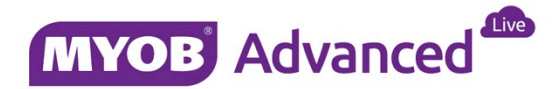

# Contents

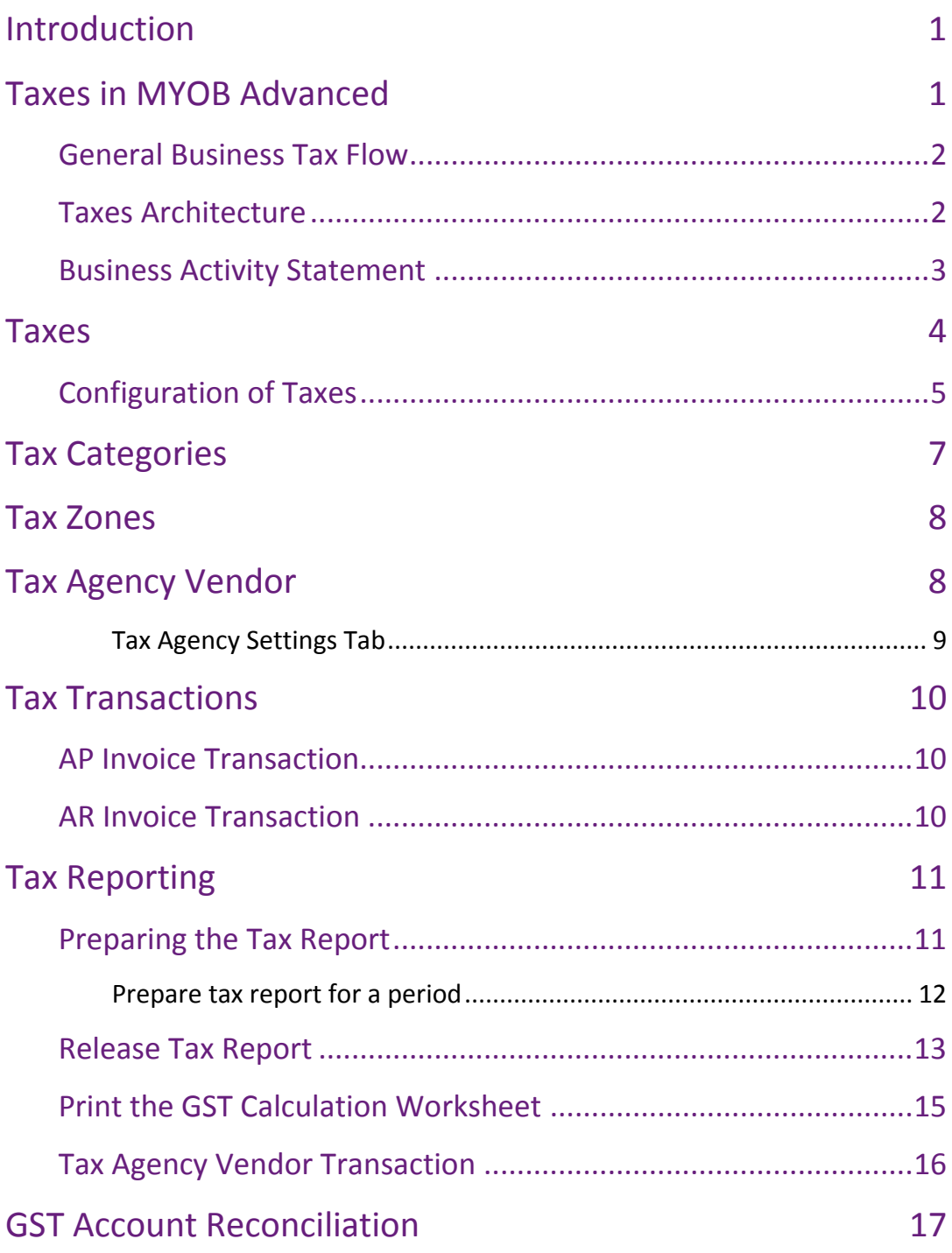

### **Withholding Tax**

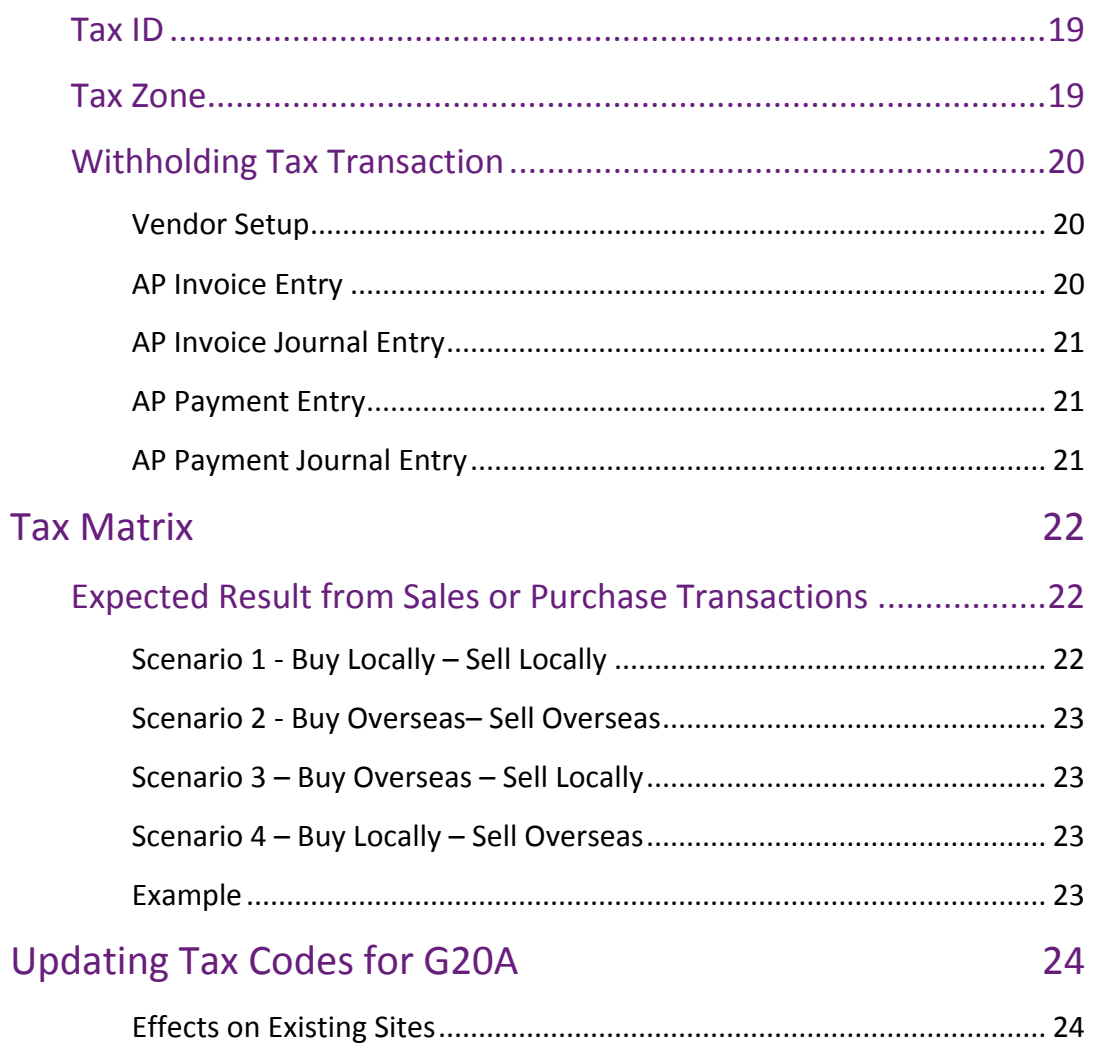

## <span id="page-3-0"></span>Introduction

This quick guide discusses how the Australia tax is setup in MYOB Advanced and how this setup determines how the tax will be recorded to report the GST, Non GST and GST exempt financial transactions entered for a particular tax period.

This quick guide will also explain the tax vendor and how to lodge and pay GST to the Australian Tax Office.

## <span id="page-3-1"></span>Taxes in MYOB Advanced

MYOB Advanced uses three components in calculating GST, these are Taxes, Tax Categories and Tax Zones.

Individual taxes are assigned to both Tax Categories and Tax Zones. The combination of Tax Zones and Tax categories will determine how GST will be applied on a purchase or sales transaction line.

Tax Zones are linked to customers and suppliers and Tax Categories are linked to inventory stock items and non-stock items. For a foreign customer the tax zone would be different to the domestic customers who would incur GST on transactions.

For domestic customers who incur GST particular inventory stock items or non-stock items may be exempt from GST therefore tax categories are used to identify which are exempt and which are not exempt from GST.

Once the transaction is finalised and released then the Taxes are calculated and updates the Tax report. Once the Tax report is finalised and prepared the next step is to release and close the tax report for that period.

The tax report calculates the GST Paid and GST received values and generate transactions for ATO vendor. Based on the amount payable and receivable values this will then determine the transaction type as an ATO Vendor Invoice or an ATO Debit Adjustment.

### <span id="page-4-0"></span>General Business Tax Flow

Below is a general overview of the Tax configuration used for MYOB, the diagram shows that the starting point is a Tax ID which is linked to the tax category and tax zone, these zones and categories are used in the configuration of customer, vendor and inventory which flows through to the transactions.

The transactions will later be reported upon and lodged with the ATO and finally payment to the ATO.

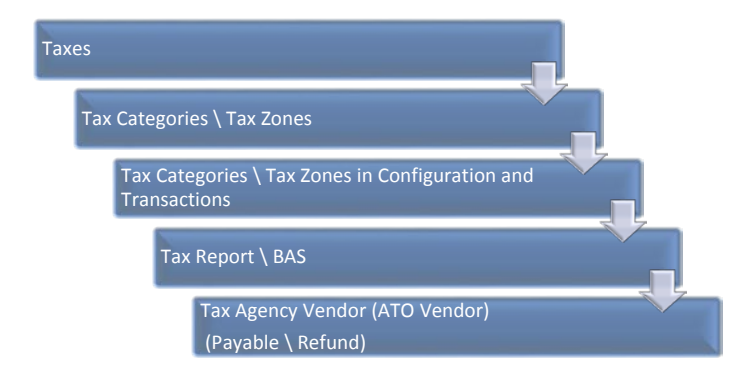

#### <span id="page-4-1"></span>Taxes Architecture

The diagram below shows how the transaction flows upwards into the ATO payment or refund.

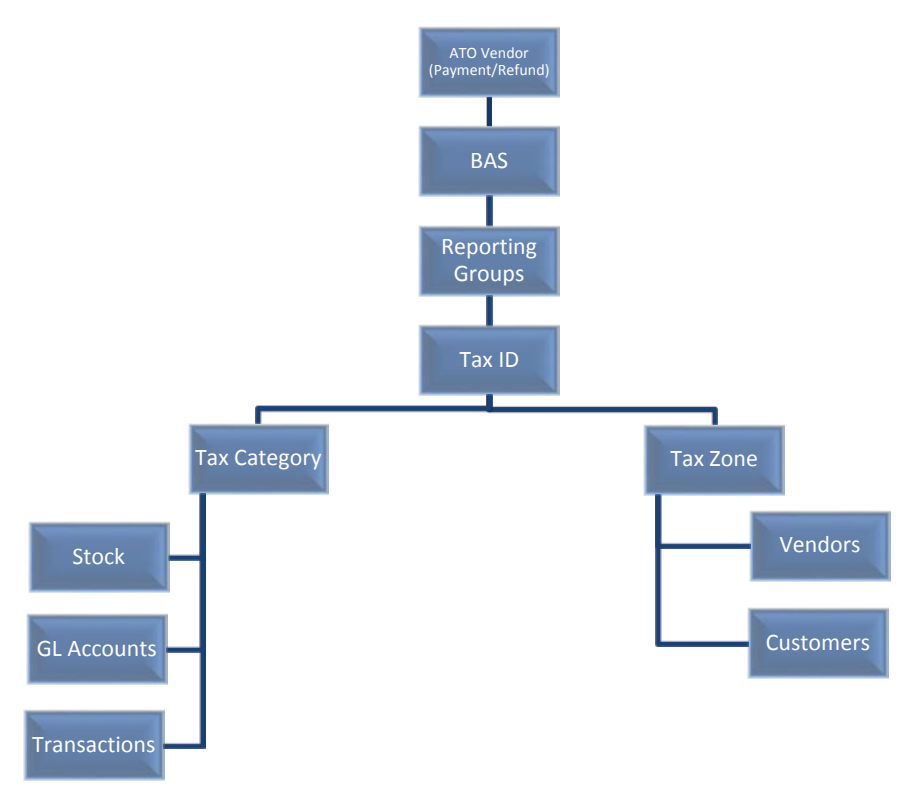

#### <span id="page-5-0"></span>Business Activity Statement

The Business Activity statement below shows how each section is populated from the various Tax ID's used in MYOB Advanced.

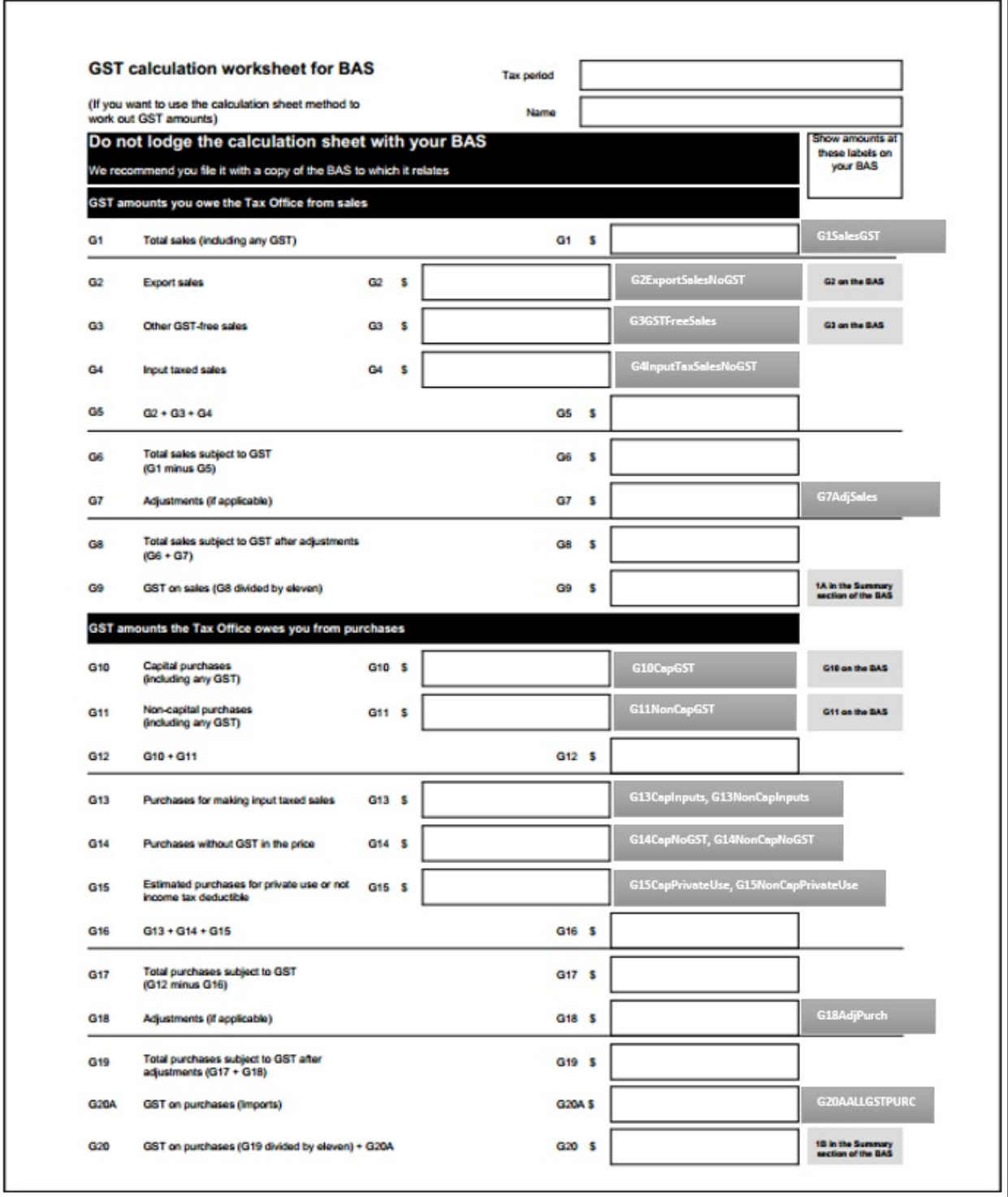

### <span id="page-6-0"></span>Taxes

Goods and Service Tax (GST) are referred to as Taxes in MYOB Advanced. There are currently 18 different types of Taxes configured in MYOB Advanced. Below are the list of available Taxes which can be found at Finance > Taxes > Work Area > Manage > Taxes.

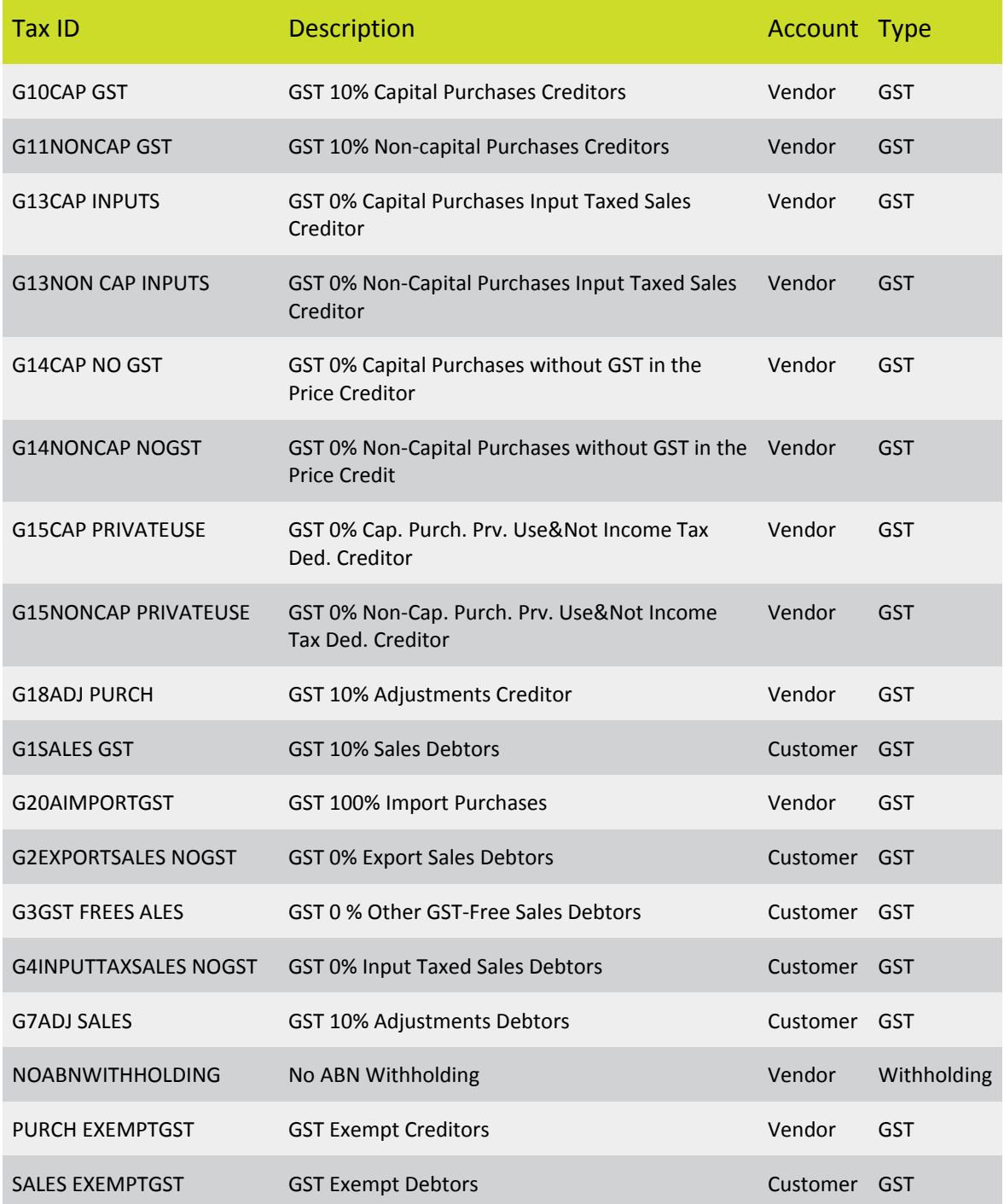

In the provisioned MYOB Advanced database all the above tax ID are setup with effective tax rates, Calculation methods, GL accounts and linked to a Tax Agency ID.

### <span id="page-7-0"></span>Configuration of Taxes

Taxes are configured at Finance > Taxes > Work Area > Manage > Taxes.

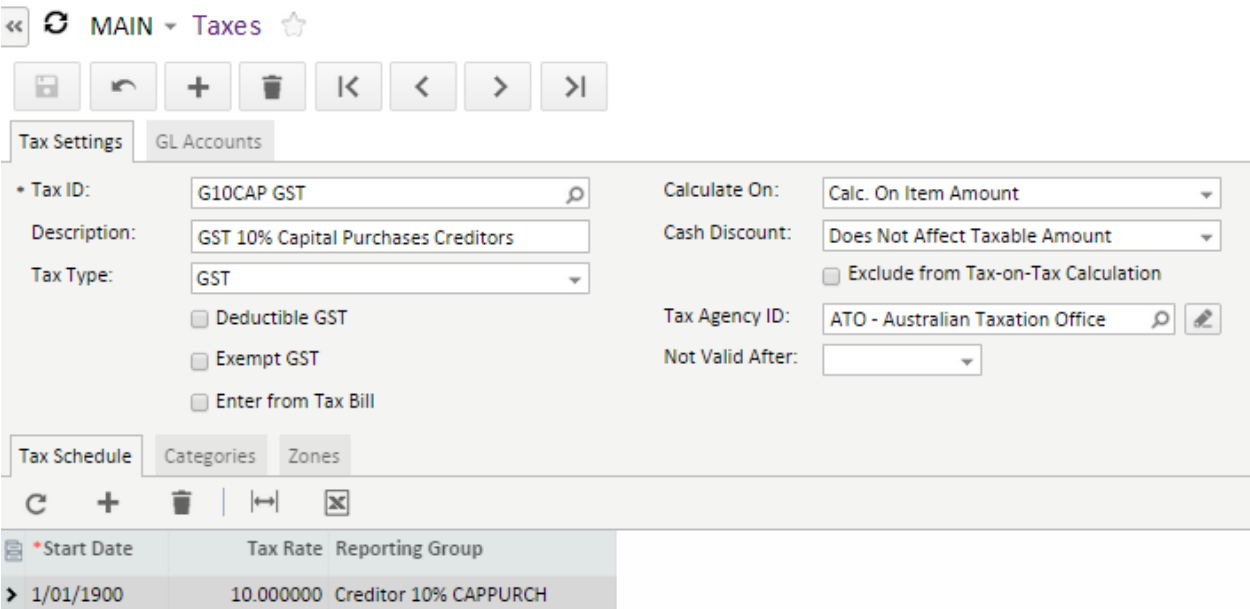

For each Tax ID there are various options which are explained in greater detail.

#### **CALCULATE ON**

If you choose the option *Extract from Item Amount* then the tax will be calculated inclusive of prices on all transactions.

If you choose the option *Cal.On Item Amount* then the tax will be calculated exclusive of prices on all transactions.

**Note:** During the Implementation process users need to set this option based on the company requirements.

#### **CASH DISCOUNT**

The option of the Cash Discount option allows the user to either reduce the tax amount in a transaction if Cash discount is applicable or does not affect the taxable amount.

*Note: During the Implementation process the client needs to set this option based on the requirements. It is recommended to get Accountant's advice in this setup.*

#### **GL ACCOUNTS**

**Tax Payable Account:** Assign the *GST Collected* Account

**Tax Payable Sub-Account:** Assign the *GST Collected* Subaccount

**Tax Claimable Account:** Assign the *GST Paid* Account

**Tax Claimable Subaccount:** Assign the *GST Paid* Sub-Account

**Note:** During the Implementation process the client needs to assign the relevant GL accounts to all Taxes. We recommended you get an Accountant's advice in this setup.

During the transaction posting (releasing) process MYOB Advanced will automatically identify the GL accounts required to assign in a Creditor or Debtor transaction. For Example a Creditor Invoice will choose a Tax Claimable Account whilst a Debtor Invoice will choose a Tax Payable account. This configuration will also be applied when the ATO Vendor determines the GST Paid and GST Collected value.

#### **TAX AGENCY ID**

A Tax agency ID resembles a Tax Agency (Australian Tax Office) which is used to create the transaction against to either pay this Vendor or receive a refund once the BAS is finalised. MYOB Advanced provides an ATO vendor in the provisioned database.

ATO Vendor

- It allows end user to track all the tax transactions against this vendor.
- AP Invoice (In case of payment to ATO) or an AP Debit memo (In case of refund from ATO) are generated against this vendor to either be paid or receive a refund.
- The process also creates reversing entries to GST Collected and GST paid account which offsets the GL Value once the Invoice or debit adjustment is raised.

**Note:** In the Implementation process if client has their own ATO vendor setup from previous accounting system then a separate Vendor has to be setup using the option "Vendor is Tax Agency" under Vendor Properties and should be assigned to all Tax codes.

## <span id="page-9-0"></span>Tax Categories

Tax categories are created at Finance > Taxes > Work Area > Manage >Tax Categories.

Tax categories are basically a combination of Taxes to be used in transactions. Every Tax category holds one Tax ID except the Default which can be used for both debtor and creditor transactions. If you assign the Default tax category to a debtor transaction then system will identify G1SalesGST Tax for the calculation and if you choose it for a creditor it will automatically choose G11NonCapGST.

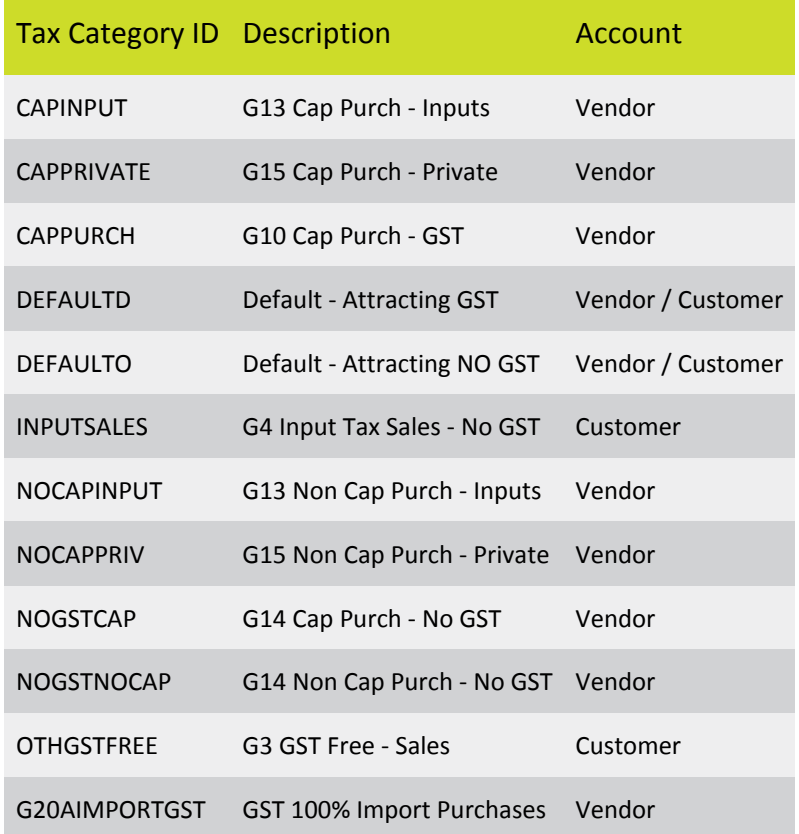

A Tax category can be used in Stock and Non-Stock Items setups form.

Tax categories can also be assigned to a Sales Order, Purchase Orders, AP Invoices, AR Invoices, Cash Book Voucher, Cash management transaction.

## <span id="page-10-0"></span>Tax Zones

Tax Zones are a group of TAX ID's available for a specific zone, all Vendors and Debtors must be linked to a Tax Zone. The provisioned database includes two tax zones which are domestic and overseas.

Domestic zone is designed to be used for all local Vendors and Debtors whereas Overseas Zone is designed to be used for foreign Vendors and Debtors.

For MYOB Advanced to calculate the Taxes in a transaction each Vendor and Debtor must be linked to a correct Tax Zone, the vendor or debtor configuration to a Tax Zone is done within the Vendor or Customer Class as shown below.

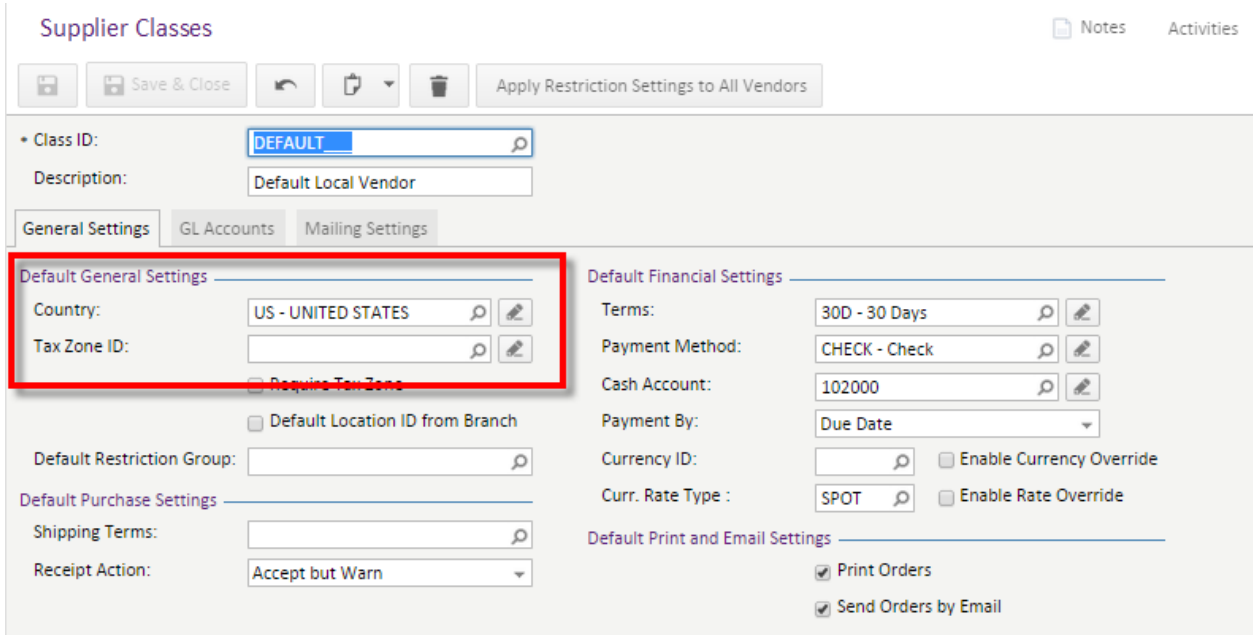

Further Tax Zones can be created at Finance > Taxes > Work Area > Manage > Tax Zones.

## <span id="page-10-1"></span>Tax Agency Vendor

A vendor can be configured to be used as a Tax Agency Vendor by marking the option "Vendor is Tax Agency" under Vendor properties.

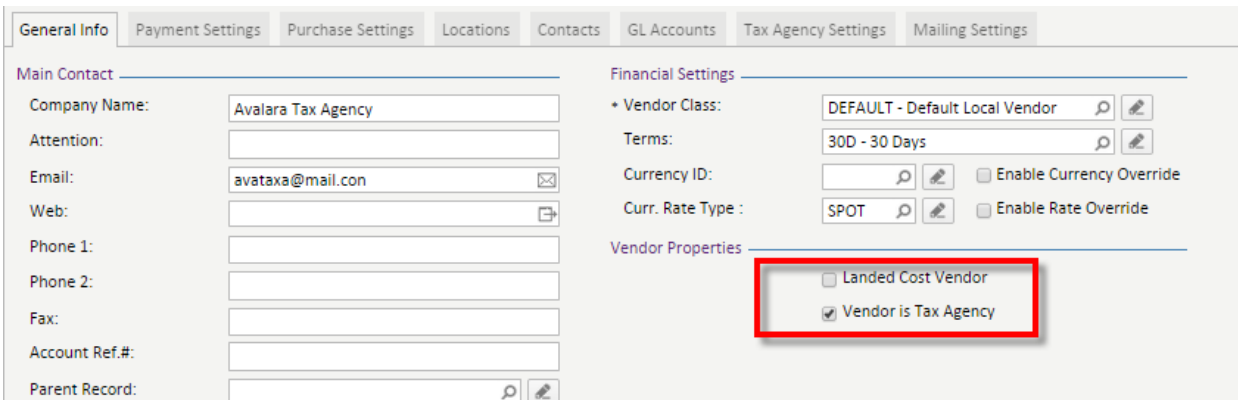

By enabling the setting *Vendor is Tax Agency*, once enabled a new tab Tax Agency Settings will be available to define the Reporting Period Type including the associated GL Accounts. The setup is required when a company is required to use both the Taxes and Tax report feature in MYOB Advanced.

#### <span id="page-11-0"></span>Tax Agency Settings Tab

#### **Reporting Period Types**

This is where you would specify the reporting period required to the Australian Tax Office

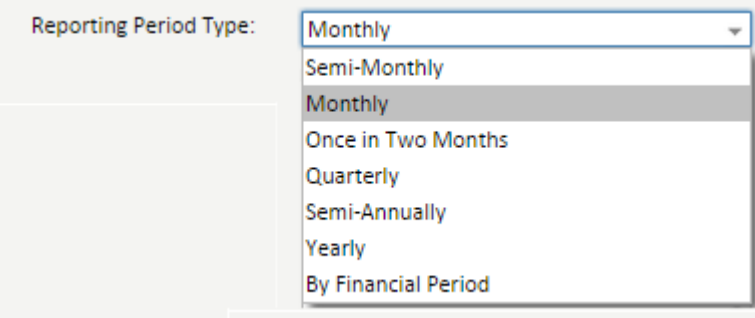

#### **Note:** An Accountant's discretion is advised for reporting period type's setup

#### **GL Accounts**

This is where you are required to assign the correct GL Accounts to be used.

**Tax Payable Account:** Assign the *GST Collected* Account

**Tax Payable Sub-Account:** Assign the *GST Collected* Subaccount

**Tax Claimable Account:** Assign the *GST Paid* Account

**Tax Claimable Subaccount:** Assign the *GST Paid* Sub-Account

#### **Additional Options**

A number of further options are available such as:

- Update Closed reporting periods
- Tax Reporting Rounding
- Tax Report Precision

## <span id="page-12-0"></span>Tax Transactions

This section will demonstrate what occurs for tax when both an AP and AR invoice are entered, released and posted to understand the configuration of the Tax categories and the impact on the General Ledger.

#### <span id="page-12-1"></span>AP Invoice Transaction

Total Amount: 110.00, Tax Amount: 10.00, Taxable Total 100.00

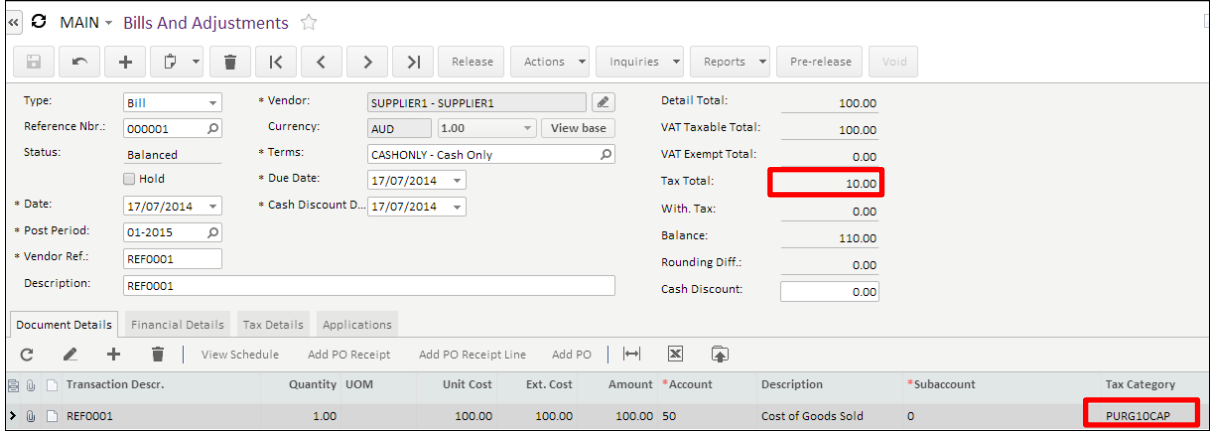

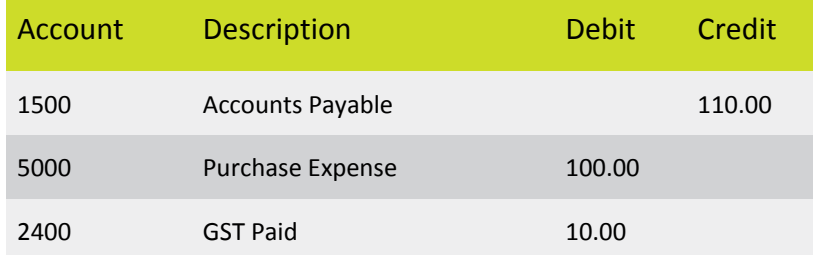

### <span id="page-12-2"></span>AR Invoice Transaction

#### Total Amount: 55.00, Tax Amount: 5.00, Taxable Total: 50.00

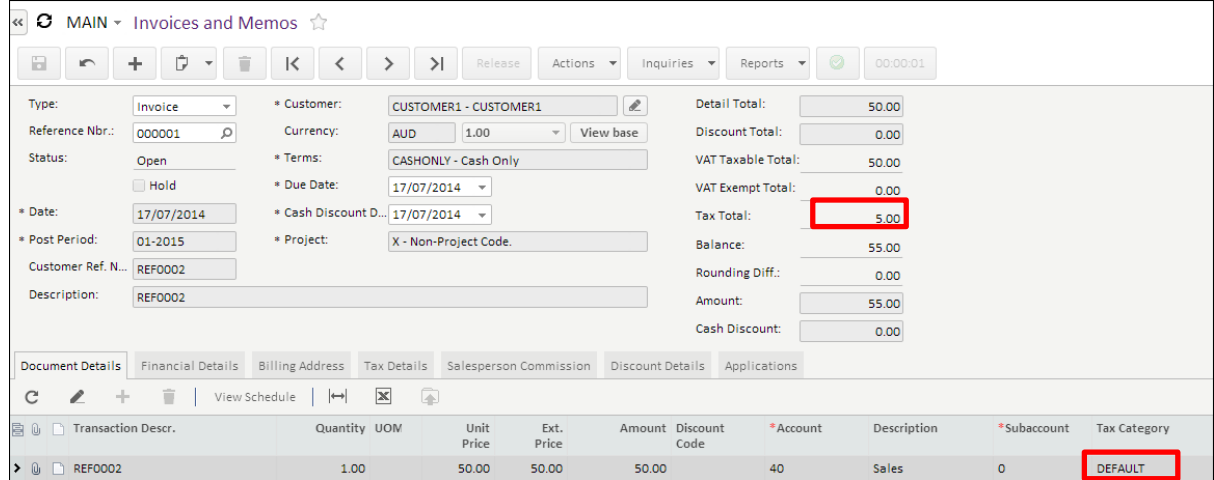

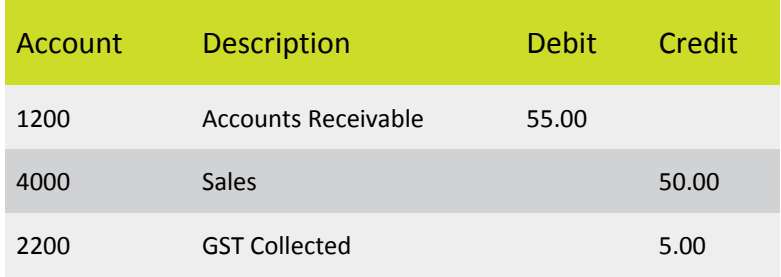

## <span id="page-13-0"></span>Tax Reporting

This section demonstrates how a tax report is prepared and released to create an ATO transaction to either pay or receive a refund.

Tax reporting to the Australian Tax Office uses the following procedure

- Prepare the tax report
- Release the tax report
- Print the GST Calculation Worksheet

### <span id="page-13-1"></span>Preparing the Tax Report

The first step in the process is to prepare the tax report for the correct Branch, Tax Agency and the reporting period.

Tax reports are prepared at Finance > Taxes > Processes > Closing > Prepare Tax Report.

#### <span id="page-14-0"></span>Prepare tax report for a period

**Note:** The tax report period is set up under ATO Vendor Tax Agency Settings TAB; use the option to define the Reporting period type and update the Tax Payable and Tax Claimable Account and Sub-Account. The ATO vendor period type and GL accounts has to be setup prior to the Implementation process inorder to effectively work with Tax report process.

In the tax report that is being prepared you will see the totals that the AP and AR transactions are responsible for.

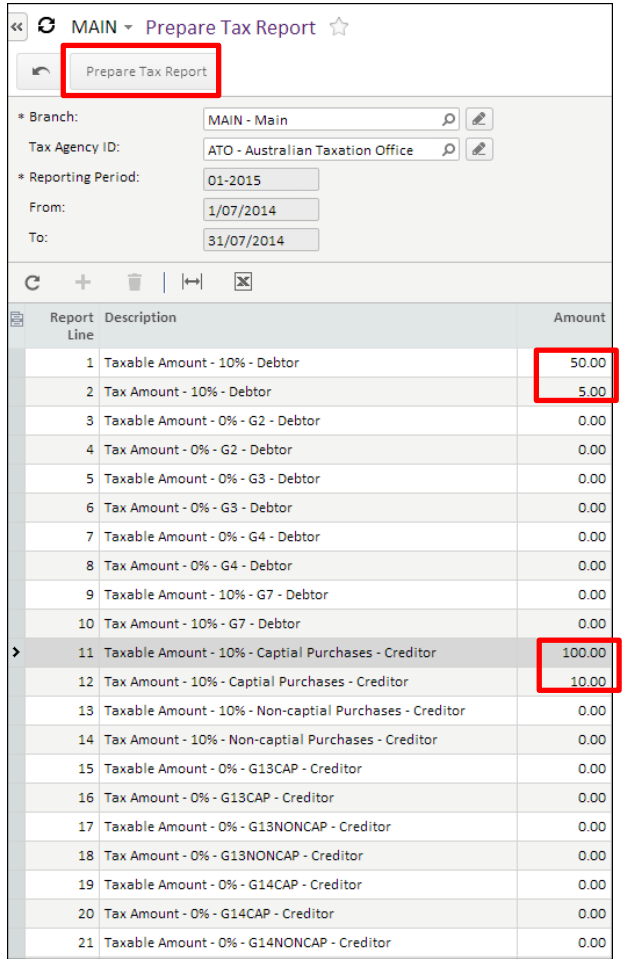

### <span id="page-15-0"></span>Release Tax Report

The next step in the process is to release the tax report, releasing a tax report is performed at Finance > Taxes > Processes > Closing > Release Tax Report.

As with the preparing the tax report you are required to select the Branch, Tax Agency and Reporting Period.

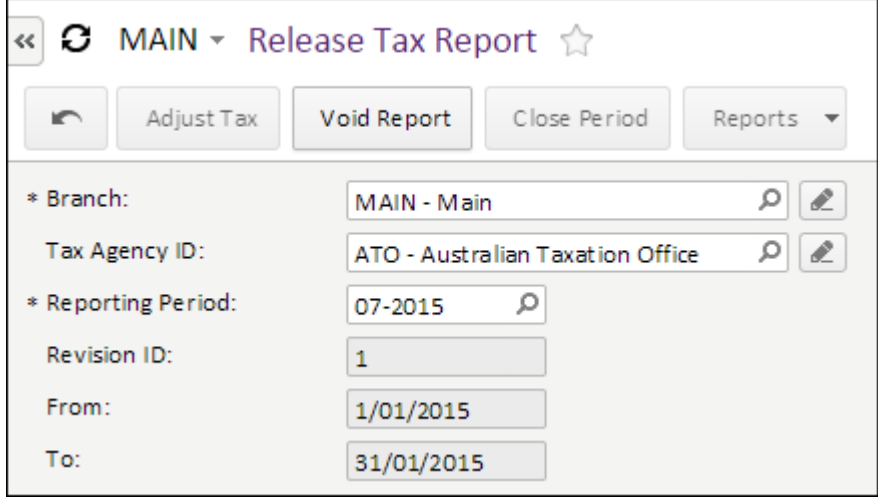

The release tax report screen also has the buttons:

- **Void Report** to be used if you would like to Void this report and go back to Prepare tax report option
- **Close Period** to be used to close the report for reporting

In this example the option Close Period will be used to move to the next step of the process, in the example below the AP and AR transactions created are displayed in the release of the tax report.

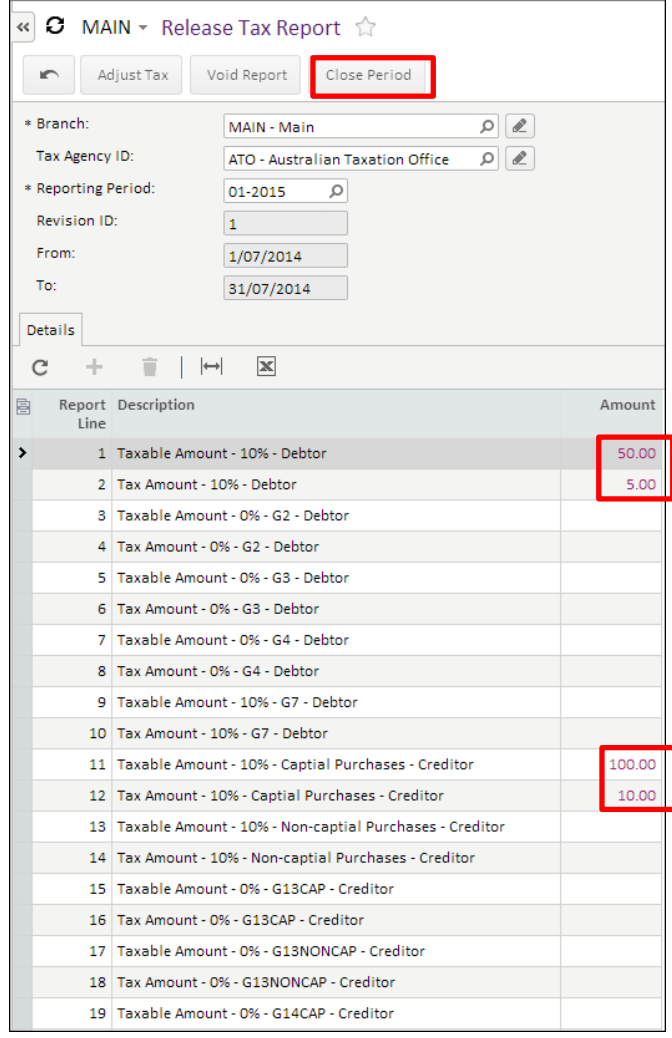

### <span id="page-17-0"></span>Print the GST Calculation Worksheet

The next step in the process is to print the GST Calculation Worksheet which can be printed from Finance > Taxes > Reports > Tax report > GST Calculation worksheet for BAS.

In this screen you need to select the Tax Agency and the Tax Reporting Period as demonstrated below.

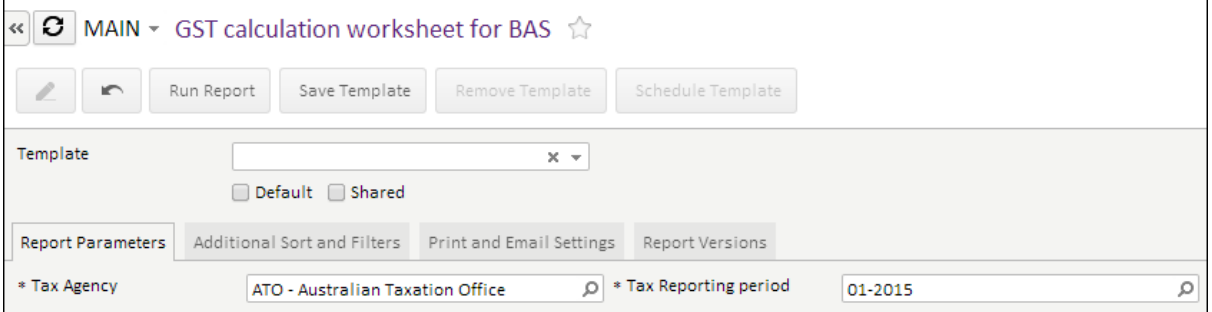

The final step is to run the report and the following report will be generated from the documented example.

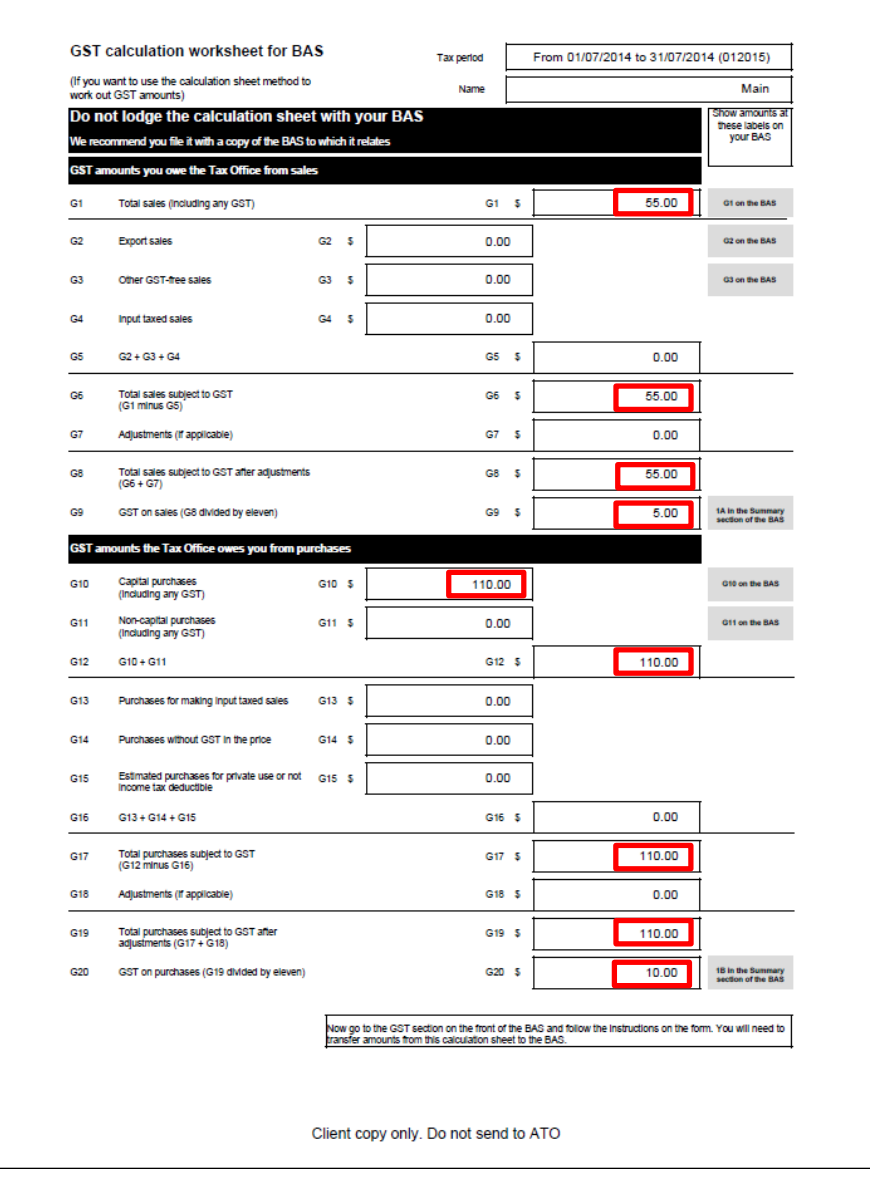

### <span id="page-18-0"></span>Tax Agency Vendor Transaction

Once the Tax report has been released MYOB Advanced will automatically generate, in this scenario, a debit adjustment against the Tax Agency vendor, based on the GST calculations the business are eligible for a refund from Australian Tax Office.

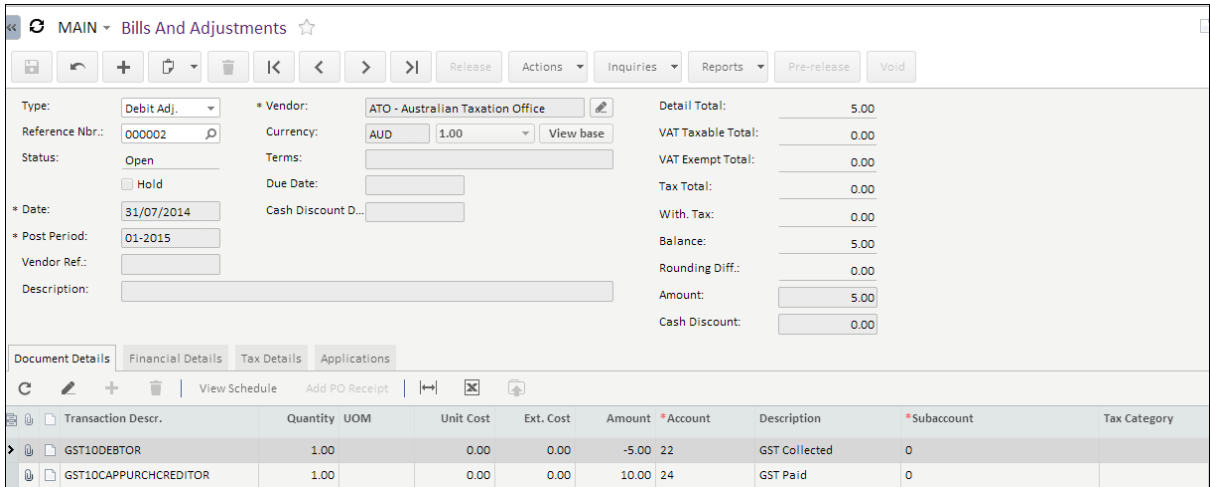

Below is the debit adjustment GL entry.

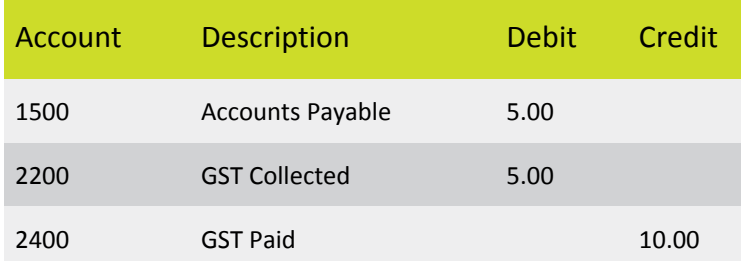

## <span id="page-19-0"></span>GST Account Reconciliation

In MYOB Advanced it is recommended to instruct the client's accountant to perform regular GST account reconciliation. Any errors or any mismatch should be rectified and eliminated.

The Tax payable (GST Collected) and Tax Collected (GST Paid) account defined in Taxes GL Account tab will be used when an AP or AR transaction is posted to General ledger.

A typical Accounts payables invoice will post below GL entries

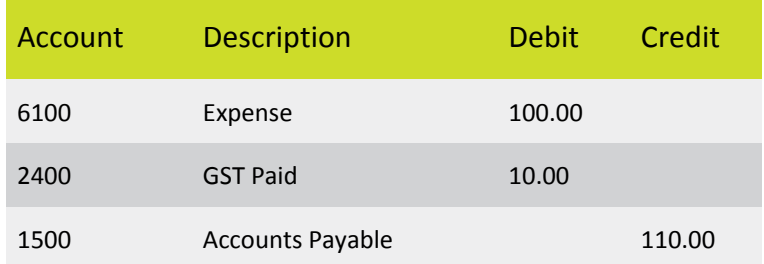

A typical Accounts Receivable invoice will post below GL entries

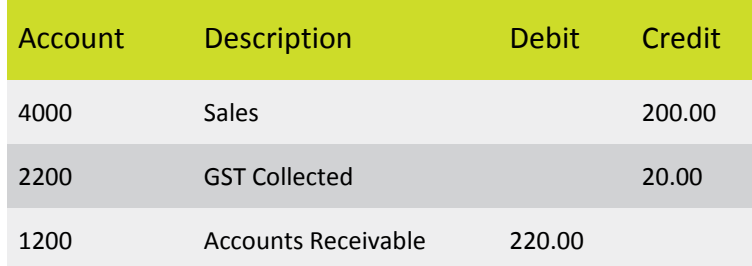

For example if we only have the above two transactions for a specific Tax period then MYOB Advanced at the end of period will show the following GST Account balances.

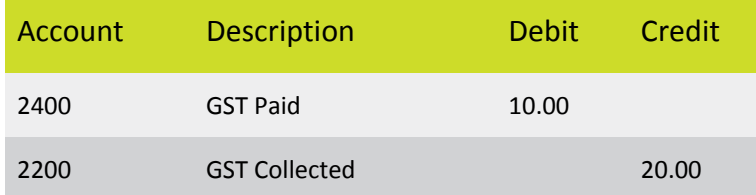

Based on the above transactions the Business Activity Statement should show **Debit 10.00 payable to tax office which is collective total of above account balances.**

Once the Business Activity statement is finalised MYOB Advanced will post an AP document towards ATO vendor and the GL Entries will be as below. The AP document will offset the balances from GST accounts to Accounts payable account.

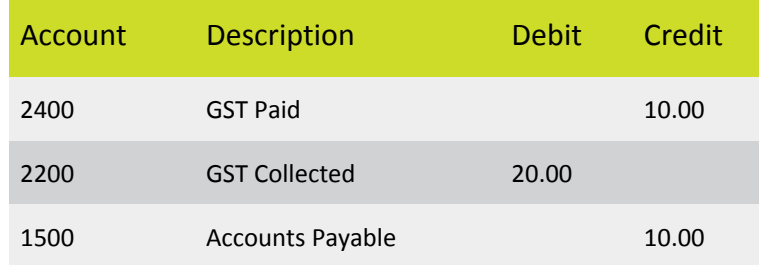

Once the payment is made to ATO vendor MYOB Advanced will post the following entries which offset AP account balance.

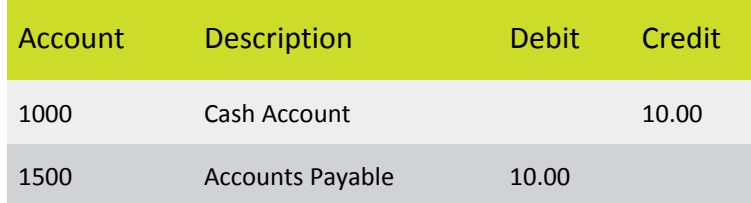

In Conclusion at the end of the period all the balances and amount should offset with each other and there should not be any amount left in GST Paid or GST Collected account.

**Note:** After the above process if system holds any amounts in GST accounts then this needs to be investigated and rectified. Accountant advice is highly recommended for this procedure.

#### **Possible Cause of Imbalances**

- Direct posting of amounts in GST Accounts.
- Tax ID has been setup with incorrect GST paid and collected account.
- ATO vendor has incorrect GL account setup under Tax Agency settings.
- ATO Vendor has been setup with incorrect reporting period type.
- Transactions has not been processed for ATO vendor (Payment or Refund entry for the period).
- Invoices has been posted to periods which has been closed for Tax reporting.
- Invoices has not been posted to General ledger for the period.
- The opening balance of GST paid and GST collected account are incorrect at the time of initial setup and configuration.

## <span id="page-21-0"></span>Withholding Tax

A *withholding tax* is a type of tax withheld from certain types of payments. For example, in Australia withholding tax can be applied to specific suppliers. In some cases, a company should withhold certain amounts from these supplier bills, report the amounts, and pay them directly to the tax agencies.

If a business supplies you with goods or services, it should quote its ABN to you. If it doesn't, you must generally withhold 49% from the payment you make to them and send the withheld amount to ATO.

MYOB Advanced allows the option of Withholding Tax and a separate Tax ID and Tax Zone is available.

### <span id="page-21-1"></span>Tax ID

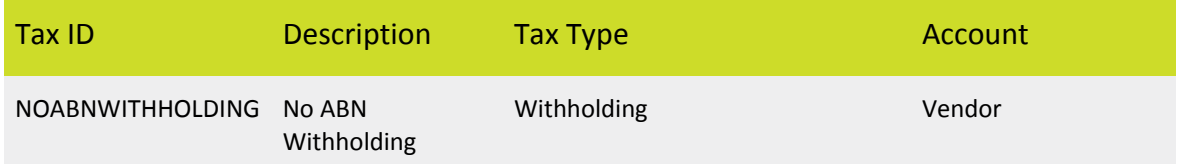

### <span id="page-21-2"></span>Tax Zone

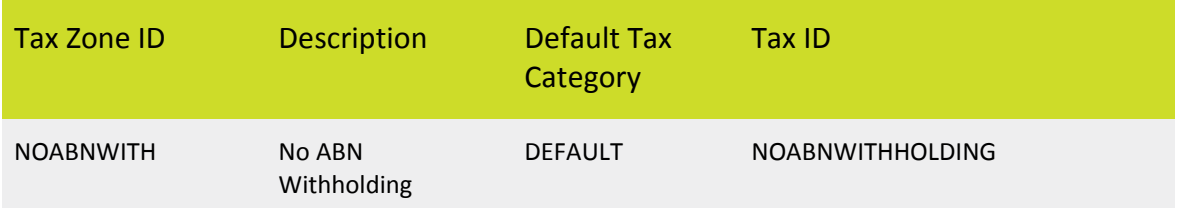

### <span id="page-22-0"></span>Withholding Tax Transaction

#### <span id="page-22-1"></span>Vendor Setup

#### If a Vendor does not provide their ABN No. then you must assign Tax Zone as NOABNWTH

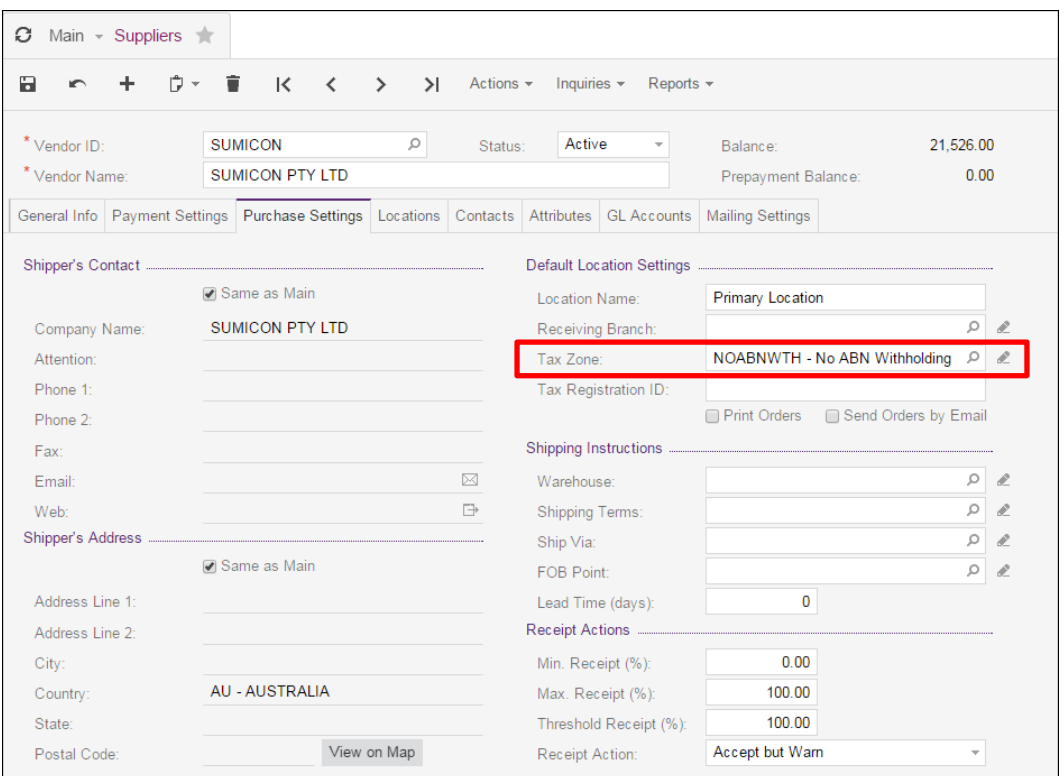

#### <span id="page-22-2"></span>AP Invoice Entry

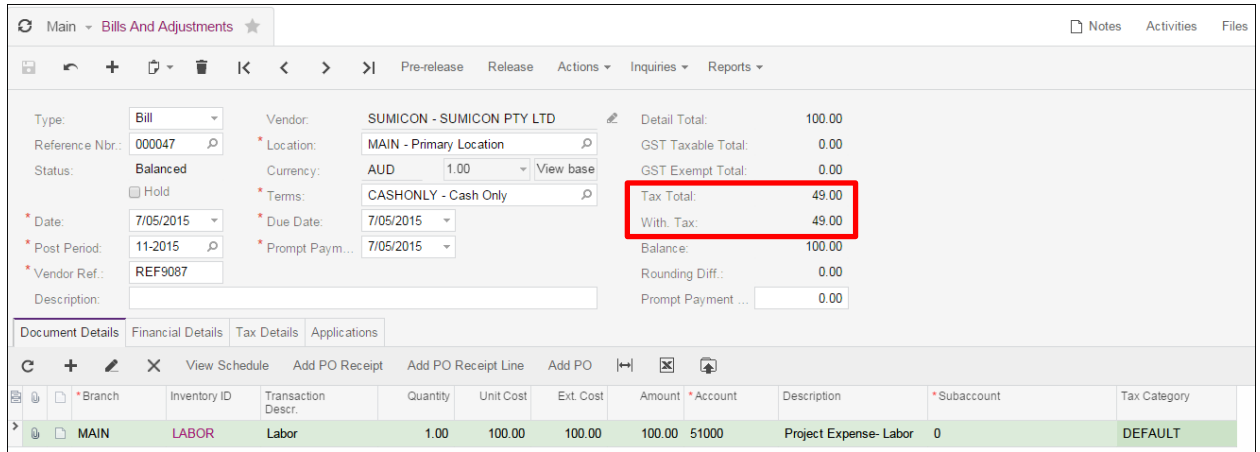

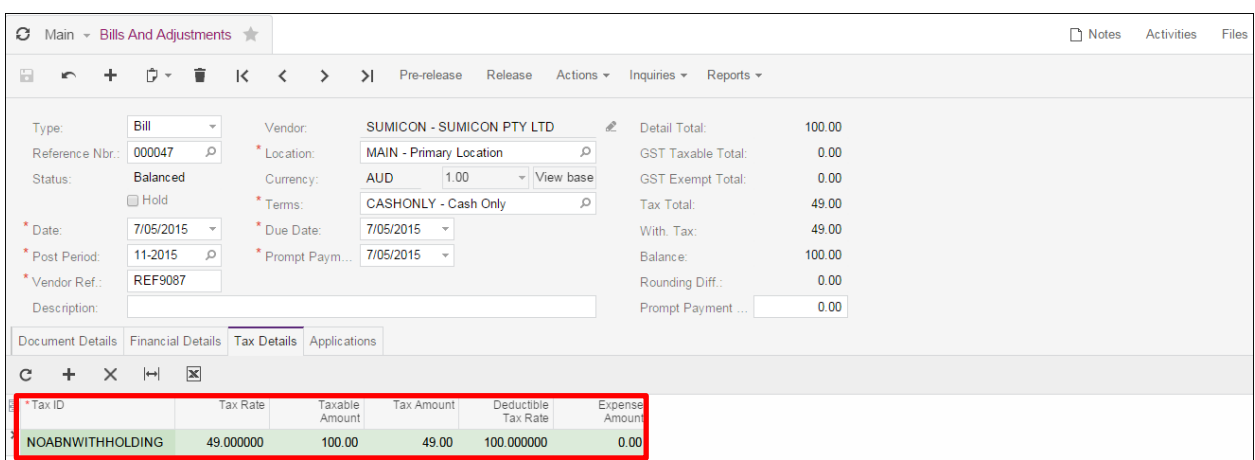

#### <span id="page-23-0"></span>AP Invoice Journal Entry

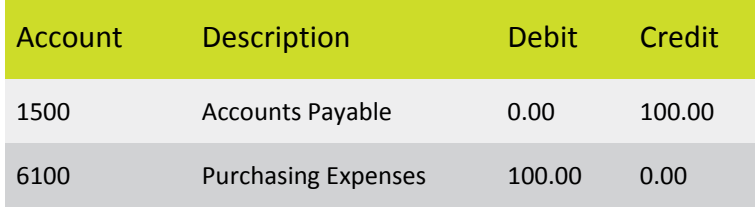

#### <span id="page-23-1"></span>AP Payment Entry

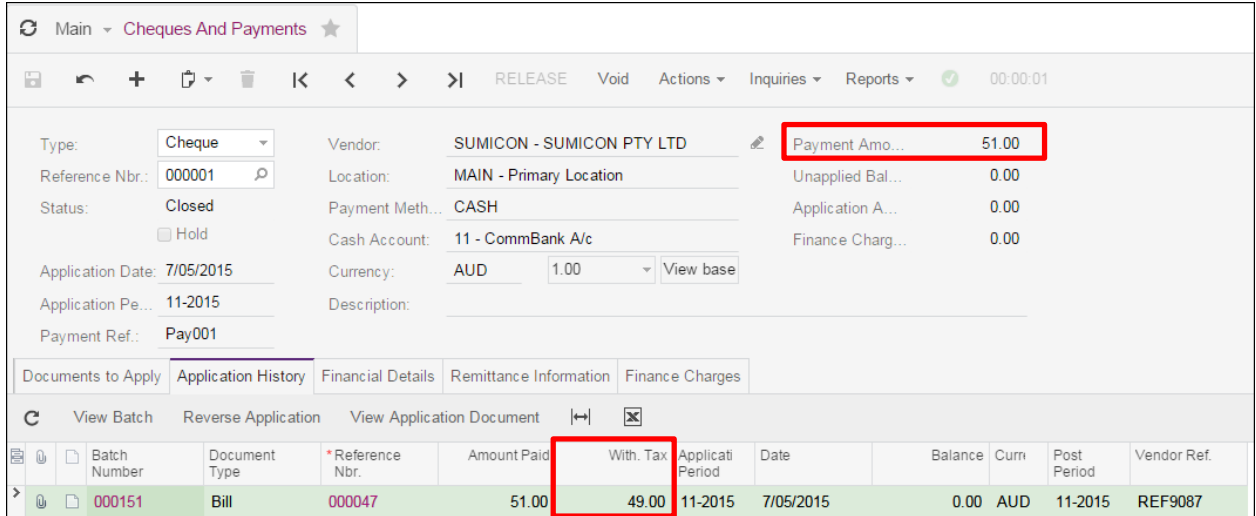

#### <span id="page-23-2"></span>AP Payment Journal Entry

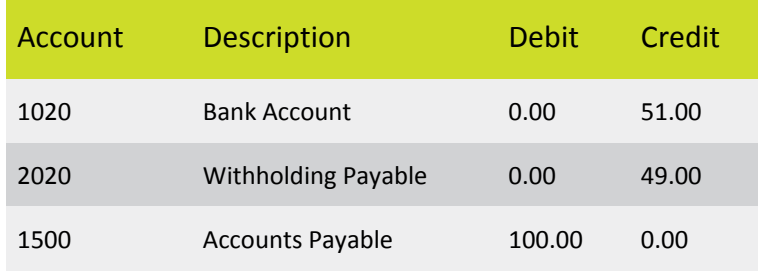

## <span id="page-24-0"></span>Tax Matrix

MYOB Advanced allows you to default taxes in a transaction based on predefined criteria. An example would be a scenario where a company is dealing with Local and Overseas Suppliers/Customers where different taxes are applicable. The concept of Tax Matrix will allow system to prepopulate the Tax Category and Tax ID based on the Customer and Vendor Zones. In MYOB advanced the Tax engine looks for the combination of Tax ID from a Tax Category and Tax Zone and evaluates which tax needs to be applied to a customer or a Vendor transaction.

For Example if a Tax Category is created as below which holds all the generic tax Codes for local and overseas trade.

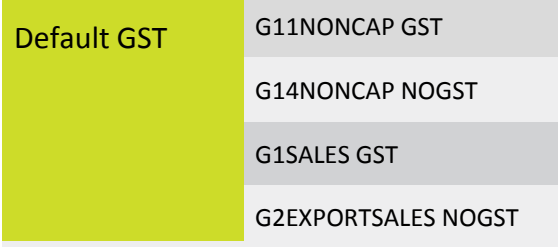

A Tax zone can be defined as below which holds all the generic Tax ID's for local and overseas trade.

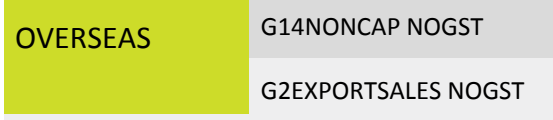

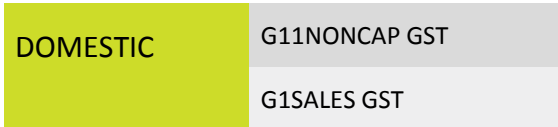

### <span id="page-24-1"></span>Expected Result from Sales or Purchase Transactions

#### <span id="page-24-2"></span>Scenario 1 - Buy Locally – Sell Locally

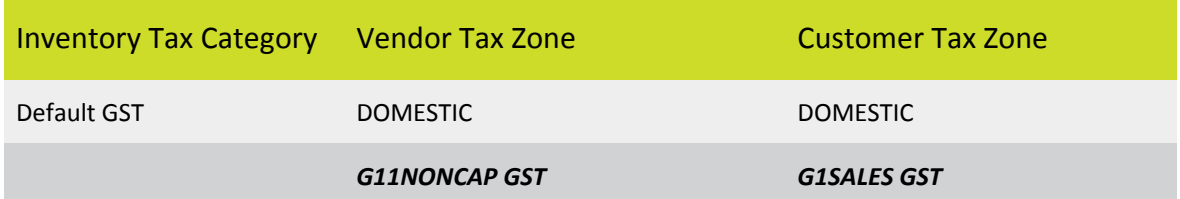

#### <span id="page-25-0"></span>Scenario 2 - Buy Overseas– Sell Overseas

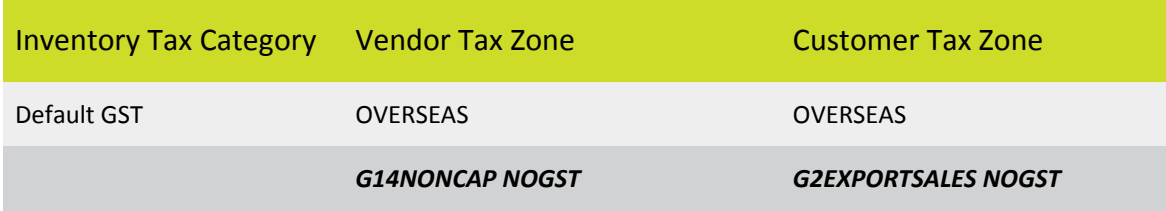

#### <span id="page-25-1"></span>Scenario 3 – Buy Overseas – Sell Locally

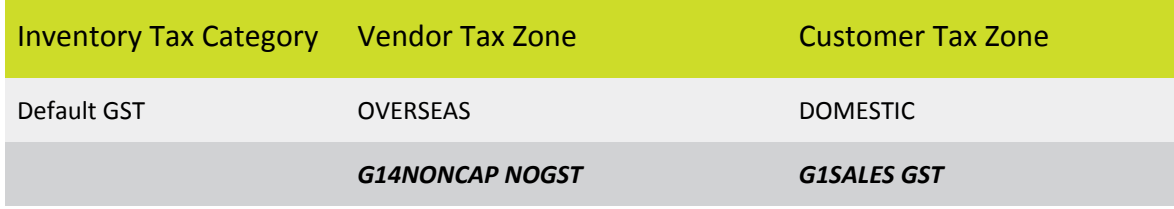

#### <span id="page-25-2"></span>Scenario 4 – Buy Locally – Sell Overseas

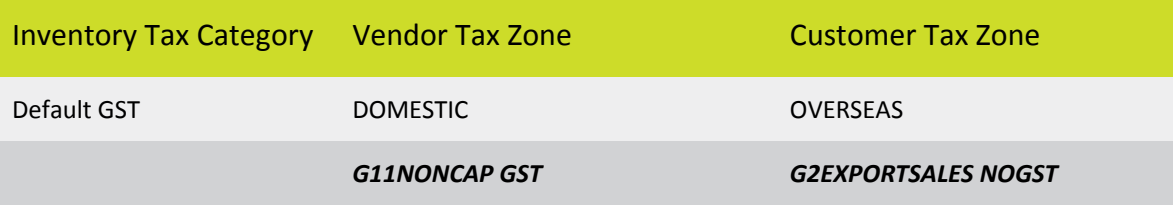

#### <span id="page-25-3"></span>Example

**Sales Tax Matrix** 

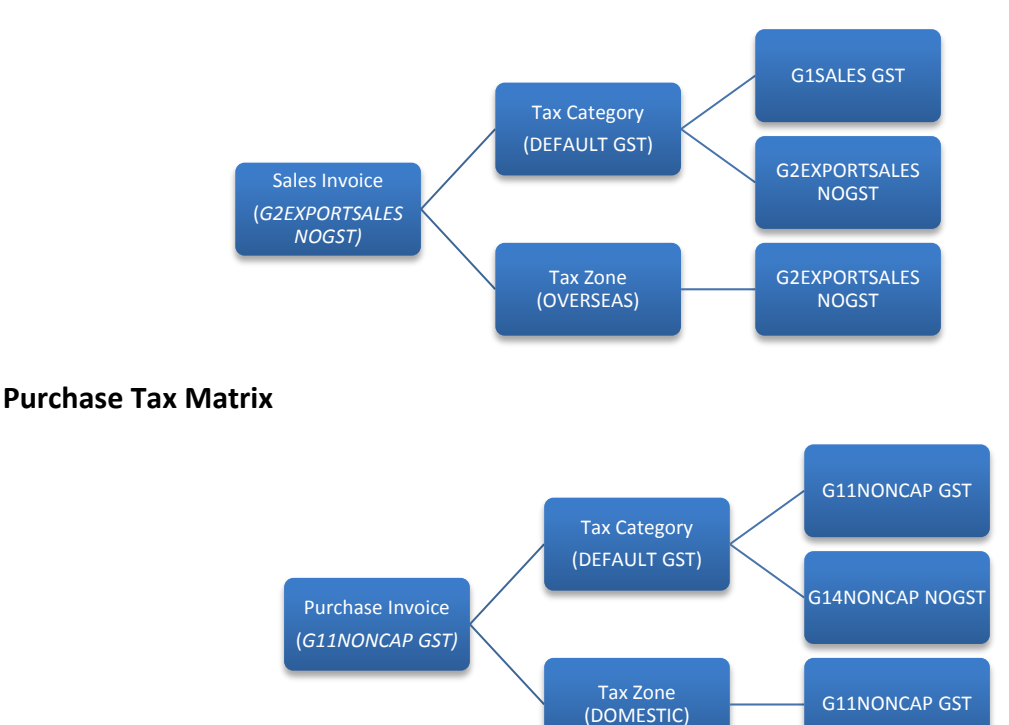

## <span id="page-26-0"></span>Updating Tax Codes for G20A

The 2015.2 release of MYOB Advanced Business included updates to the taxation system for Australian companies. These updates correctly populate the **G20A – GST on purchases (Imports)** field on the GST calculation worksheet for BAS report.

The changes to the taxation system introduced in 2015.2 are:

- A new **100% Import Purchases GST** option is added to the Taxes form (TX.20.50.00).
- A new "IMPORTGST" Tax Category is added.
- The G20AALLGSTPURCH tax code is changed as follows:
	- o The new **100% Import Purchases GST** option is ticked.
	- o The **Calculate On** field is set to "Extract from Item Amount (GST Inclusive)".
	- o The tax code is added to the new "IMPORTGST" category; this category will appear on the Categories tab.
	- o The default "DOMESTIC" tax zone is added to the Zones tab.

#### <span id="page-26-1"></span>Effects on Existing Sites

For sites who have upgraded to 2015.2 from a previous version, if the G20AALLGSTPURCH tax code has already been used in any invoices, then it will not be altered and a new tax code called **G20AIMPORTGST** will be created and configured as described above.

MYOB recommends that the new G20AIMPORTGST tax code be used in place of the old G20AALLGSTPURCH code when entering transactions on the Bills and Adjustments window (AP.30.10.00).

**Note:** Now that the new tax code is available, MYOB recommends against using the Tax Bills and Adjustments form (TX.30.30.00) to enter transactions.